## IBM® Lotus Notes 8

## **Quick Reference Card**

## **The Lotus Notes 8 Program Screen**

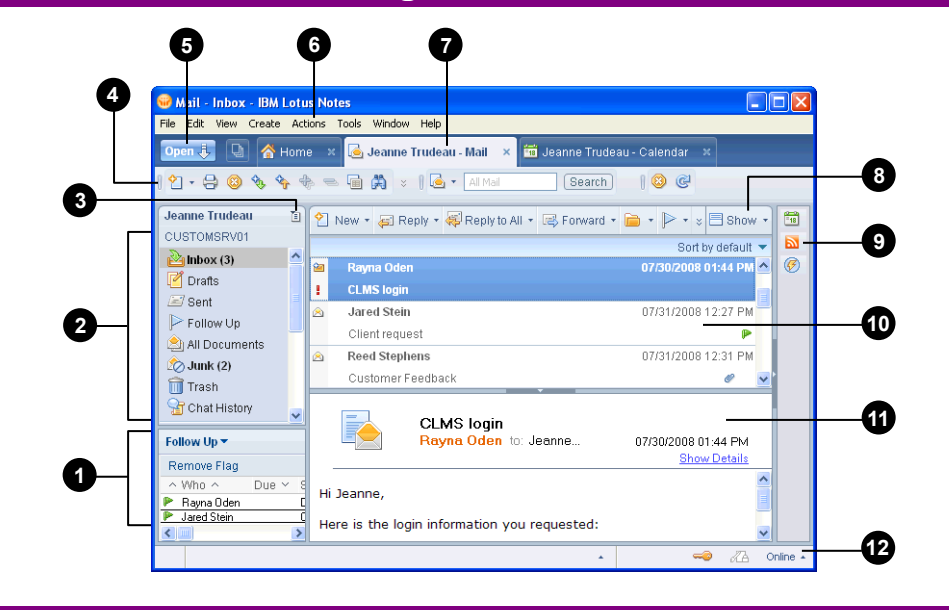

## **Mail Management**

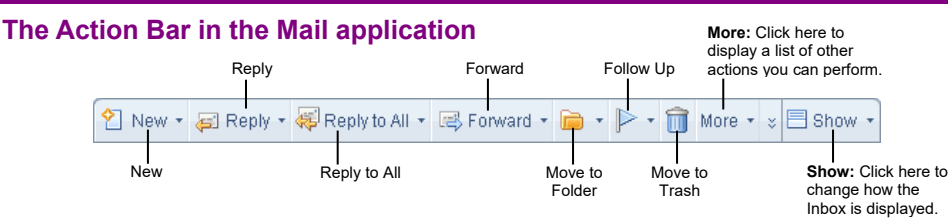

- **To Open the Mail Application:** Click the **Open** button and select **Mail** from the list.
- **Message Indicators:**
	- **Message has not been read.**
	- **Message has been read.**
	- File is attached to the message.
	- **. This message is marked as urgent—you better** look at it fast!
- **To Open a Message:** Double-click the message in the Inbox.
- **To Create and Send a Message:** Click the **New** button on the Action Bar or press **Ctrl** + **M**. Enter the e-mail address(es) in the To field or click the **To** shortcut to select the addresses from a directory/contact list. Type your message and click the **Send** button on the Action Bar.
- **To Reply to the Message Sender:** Select or open the message and click the **Reply** button on the Action Bar.
- **To Reply to All Message Recipients:** Select or open the message and click the **Reply to All** button on the Action Bar.
- **To Forward a Message:** Select or open the message and click the **Forward** button on the Action Bar.
- **To Attach a File to a Message:** Click the **Attach File** button on the Action Bar, find and select the file you want to attach, and click **Create**.
- **To Open an Attachment:** Open the message and double-click the attachment, or select the message in the Inbox and double-click the attachment in the Preview Pane.
- **To Set Delivery Options for a Message:** Create a new message and click the **Delivery Options** button on the Action Bar. Specify the appropriate options in the dialog box, and click **OK** when you're finished.
- **To Delete a Message:** Select the message you want to delete and press the **Delete** key or select **Edit**  $\rightarrow$  Delete from the menu.
- **To Retrieve a Message:** Click the **Trash** folder in the Navigator, select the message you want to retrieve, and click **Restore** on the Action Bar.
- **To Close a Message:** Click the **Close** button on the window tab or select  $\text{File} \rightarrow \text{Close from}$ the menu.
- **To Flag a Message for Follow-up:** Select or open the message and click the **Follow Up** button on the Action Bar.

# **Custom@uide**

**Interactive Training** 

#### **Free Quick References!**

Visit: [qr.customguide.com](http://qr.customguide.com)

- **Miniview:** Displays additional information in the Mail and Calendar applications.
- 2 **Navigator:** Displays the views and folders for the currently open application.
- **Switcher Menu Button: Allows you to** € quickly switch between applications.
- **Toolbar:** Contains buttons for the common Ø commands in the currently open application.
- 8 **Open Button:** Displays the Open List, which contains links to applications, documents, bookmarks, and more.
- 6 **Menu Bar:** Displays a list of menus that you use to give commands to Notes.
- Q **Window Tabs:** Use these tabs to manage and switch between open applications and documents.
- ☎ Action Bar: Contains buttons for common tasks in the currently open view.
- ◙ **Sidebar:** Provides quick access to applications.
- ◍ **View Pane:** Displays contents of the current view.
- ⋒ **Preview Pane:** Displays a preview of the selected item or document.
- ☎ **Status Bar: Displays information about** the active menu.

## **General Commands**

- **To Open an Application:** Click the **Open** button and select an application from the list, or click the **Switcher Menu** button in the Navigator and select an application.
- **To Close an Application:** Select File  $\rightarrow$ **Close** from the menu or click the **Close** button on the application's window tab.
- **To Dock the Open List to the Lefthand Side of the Program Window:** Select View → Dock the Open List from the menu.
- **To Switch Between Open Applications:** Click the **window tab** for the application you want to display.
- **To View Window Thumbnails:** Click the **Show Thumbnails** button to the right of the Open button or press **Ctrl** + **Shift** + **T**.
- **To Display/Hide the Preview Pane:** Select **View Preview Pane Show Preview** from the menu, or click the **arrow** button on the Preview Pane's top border.
- **To Get Help:** Select **Help → Help Contents** from the menu or press **F1**.

## **For Personal Use Only Contract Contract Contract Contract Contract Contract Contract Contract Contract Contract Contract Contract Contract Contract Contract Contract Contract Contract Contract Contract Contract Contract**

Contact Us at info@customquide.com for organizational use.

## **Mail Management, cont'd**

- **To Sort Messages:** In the Inbox, click the **column heading** that you want to sort by.
- **To Save a Message as a Draft:** Click the **Save As Draft** button on the Action Bar. To open a saved message, click the **Drafts** folder in the Navigator and doubleclick the message.
- **To Create a Signature:** Select **Actions More Preferences** from the menu, click the **Mail** tab, and then click the **Signature** tab. Type the text that you want to appear in your signature in the **Use text** field, specify any other options, and click **OK**.
- **To Insert a Signature:** In the body area of the message, click where you want to insert the signature. Click the **More** button on the Action Bar, select **Insert Signature** from the menu, and select the appropriate option(s). Click **OK**.
- **To Recall a Message:** Click the **Sent Items** folder in the Navigator and select the message that you want to recall. Click the **Recall Message** button on the Action Bar, select the recipients for which you want to recall the message and any other options as necessary. Click **OK** and, if another dialog box appears, click **OK** again.
- **To Enable Out-of-Office Notification:** Select **Actions More Out of Office** from the menu. Specify your leaving and returning dates, the subject text, and any additional text and options and click the **Enable and Close** button on the Action Bar when you're finished. Click **OK**.
- **To Print a Message:** Open the message you want to print, and select **File Print** from the menu. Specify the appropriate options in the Print dialog box, and click **OK** to begin printing.

## **Contacts**

- **To Open Contacts:** Click the **Open** button and select **Contacts** from the list.
- **To Change Views:** In the Navigator, select the view you want to use.
- **To Create a New Contact:** Click the **New** button on the Action Bar, enter the desired information in the appropriate fields, and click the **Save and Close** button when you're finished.
- **To Create a Contact Group:** Click the **Groups** folder in the Navigator and click the **New** button on the Action Bar. Enter a name for the group, specify group members (or click the **Members** shortcut to select members from your Contacts List), and click the **Save & Close** button when you're finished.
- **To Edit a Contact:** Select the contact you want to edit and click the **Edit** button on the Action Bar. Make your changes and click the **Save and Close** button when you're finished.
- **To Find a Contact:** Click the **Browse for Contact** button on the Action Bar. Select the directory or list you want to search, then type the name of the contact you want to find in the **Find names starting with** field. Select the contact and click **Details** to view the contact's information.
- **To Delete a Contact:** Select the contact and press **Delete**.

## **To Do List**

- **To Open the To Do List:** Click the **Open** button and select **To Do** from the list.
- **To Change Views:** In the Navigator, select the view you want to use.
- **To Create a New To Do Item:** Click the **New** button on the Action Bar. Enter a description for the to do item in the Subject field and enter the due and start by dates. Click the **Save and Close** button on the Action Bar
- **To Create a Recurring To Do Item:** Create a new to do item following the instructions above. Then, click the **Repeat** shortcut, specify when the item should recur, click **OK**, and click **Save and Close**.
- **To Create a Group To Do Item:** Click the **New** button on the Action Bar, type a short description of the item in the Subject field and select **Others** in the Assign to field. Specify the assignees in the **Required**, **Optional**, and/or **FYI** fields and click the **Save and Send Assignments** button on the Action Bar.
- **To Mark a To Do Item as Complete:** Select the item and click the **Mark as Complete** button on the Action Bar.
- **To Delete a To Do Item:** Select the item and press **Delete**.

## **For Personal Use Only and Security Construction Construction Construction Construction Capacity Construction Construction Construction Construction Construction Construction Construction Construction Construction Construc**

Contact Us at [info@customguide.com](mailto:info@customguide.com) for organizational use.

#### **Calendar**

- **To Open the Calendar:** Click the **Open** button and select Calendar from the list.
- **To Change Calendar Views:** Expand the **Views** folder in the Navigator and select a view from the list. (To expand the Views folder, click it.)
- **To Jump to a Specific Date:** Select **View Go to Date** from the menu, enter or select the date you want to jump to, and click **OK**.
- **To Create a New Calendar Entry:** Click the **New** button list arrow on the Action Bar and select the type of entry you want to create. Enter a description of the entry in the Subject field, specify a start and end date and time, and click the **Save and Close** button when you're finished.
- **To Schedule a Recurring Entry:** Create a new calendar entry following the instructions above. Then, click the **Repeat** shortcut, specify when the entry should recur, click **OK**, and click **Save and Close**.
- **To Create a Meeting Invitation:** Click the **New button list arrow** on the Action Bar and select **Meeting** from the list. Enter a description of the meeting in the Subject field, specify a start and end date and time, and specify the invitees in the **Required**, **Optional**, and **FYI** fields. Click the **Save and Send Invitations** button on the Action Bar when you're finished.
- **To Respond to a Meeting Invitation:** In your Inbox, double-click the meeting invitation you want to respond to. Click the appropriate button on the Action Bar and follow the prompts.
- **To Check Responses to a Meeting Invitation:** Open the meeting you want to track and click the **Invitee Status** tab near the bottom of the meeting invitation.
- **To Reschedule a Calendar Entry:** Click and drag the item to a new date and/or time, or double-click the item to open it and make changes manually.
- **To Delete a Calendar Entry:** Select the entry and press **Delete**.
- **To Print the Calendar:** Select **File Print** from the menu, select **Print calendar** under What to Print, and click the Calendar style **list arrow** and select the print style you want to use. Under Print Range, specify the date or date range you want to print, and click **OK** to begin printing.

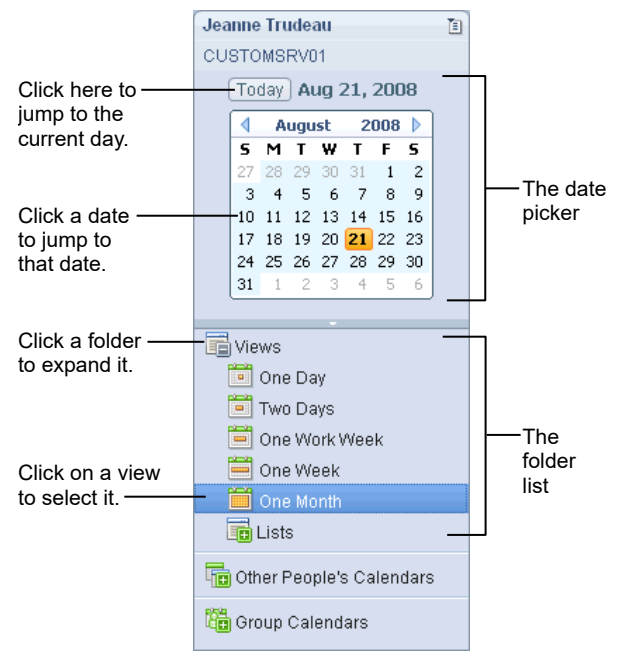

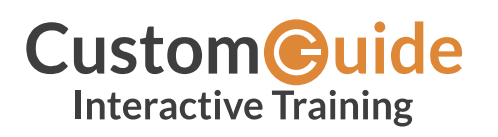

We hope you enjoy this free quick reference! Please review our other training products; see the samples below.

> **Please Contact us for a Free Trial!**  612.871.5004 | [info@customguide.com](mailto:info@customguide.com)

## **Interactive Training for Over 2,000 Topics:**

#### **Office 2016 for Windows**

Excel 2016 Outlook 2016 PowerPoint 2016 Word 2016

## **Office 2016 for Mac**

Excel 2016 Outlook 2016 PowerPoint 2016 Word 2016

## **Office 365**

OneDrive for Business Skype for Business

## **Office 2013**

Excel 2013 OneNote 2013 Outlook 2013 PowerPoint 2013 SharePoint 2013 Word 2013

#### **Operating Systems**

Windows 10 Windows 8 Windows 7 Computer Basics Mac OS

#### **Also Available**

Soft Skills Courses Spanish Editions

## **Each Course Includes:**

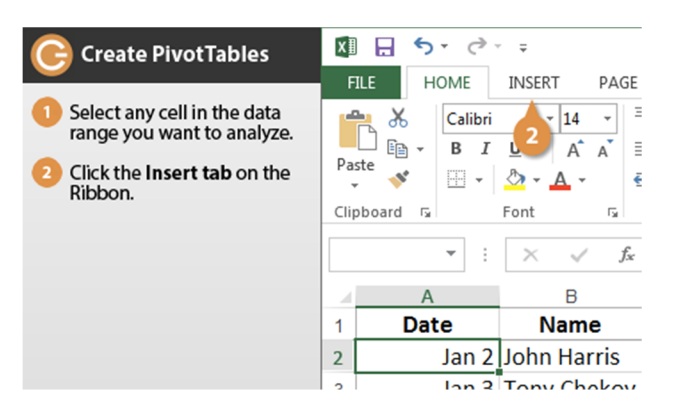

## **Interactive Tutorials**

Get hands‐on training with bite‐sized tutorials that recreate the experience of using actual software. SCORM‐compatible for your LMS!

#### View [Sample](http://www.customguide.com/qr-wbt)

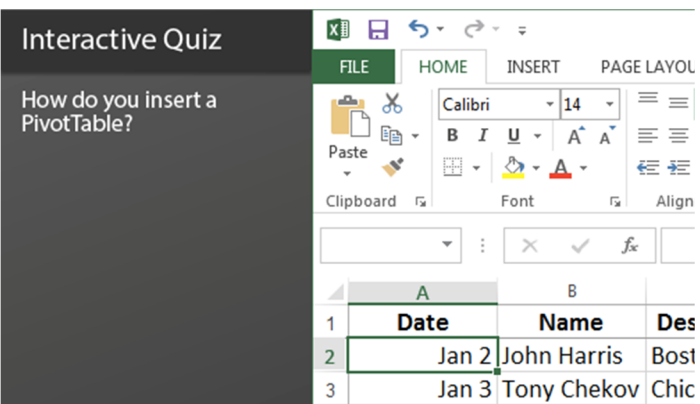

## **Interactive Assessments**

How much do your users really know? Accurately measure skills with realistic software simulations. SCORM‐compatible for your LMS!

#### View [Sample](http://www.customguide.com/qr-ia)

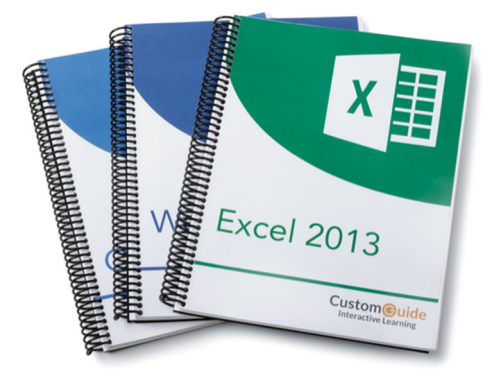

## **Customizable Courseware**

Why write training materials when we've done it for you? Training manuals, practice files, and instructor guides with unlimited printing rights! View [Sample](http://www.customguide.com/qr-cw)

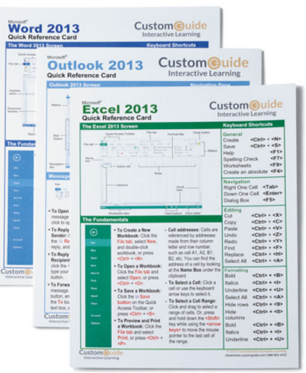

## **Quick References**

Handy "cheat sheets" with shortcuts, tips, and tricks. Free for personal use!

View [Samples](http://qr.customguide.com)

## **Over 3,000 Companies Rely on CustomGuide**

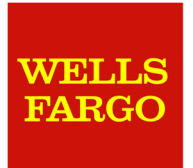

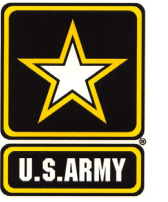

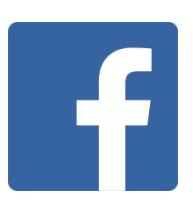

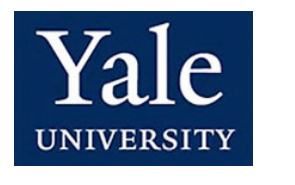

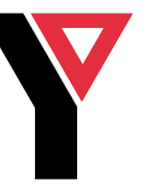

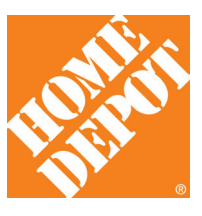